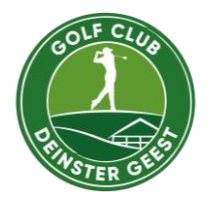

# **E-Scoring einfach erklärt**

Mithilfe des E-Scorings können Sie ihre Ergebnisse eines Turnieres oder einer Registrierten Privatrunde (RPR) notieren und im Anschluss einreichen.

- **1. Laden Sie die kostenlose PC CADDIE**  GOLF CLUB APP herunter
	- **a.** Registrieren Sie sich mit ihrem Spielerprofil (es wird eine E-Mail-Adresse und Telefonnummer benötigt)
	- **b.** Gehen Sie anschließend über die drei Striche auf der linken Seite in das Menü
	- **c.** Wählen Sie über die Anlagenauswahl den "Golf Club Deinster Geest" aus

Lynn Sophie Papenheim  $\equiv$ 

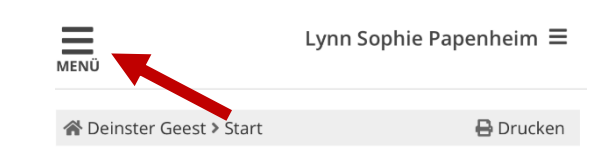

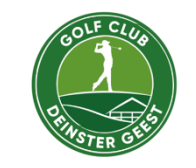

#### Golf Club Deinster Geest

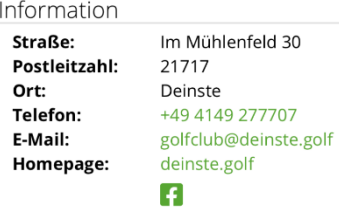

PC CADDIE://online GmbH & Co. KG - Impressum - BLS:ALS

### 2. Tippen Sie erneut auf "Menü" und wählen **Sie das Feld "E-Scoring" aus**

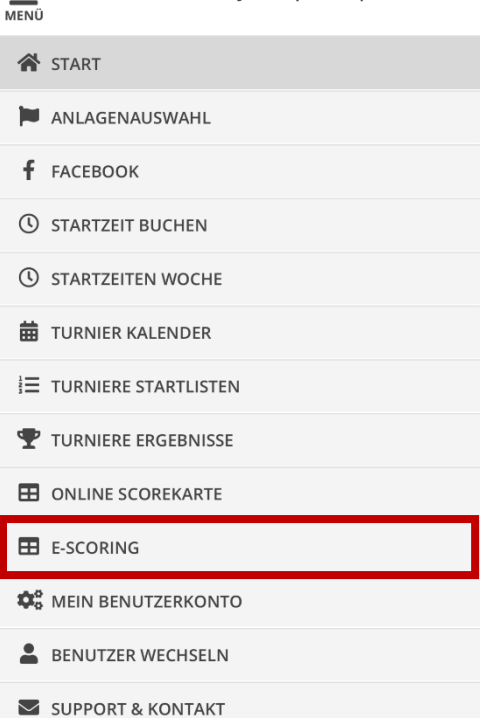

 $=$ 

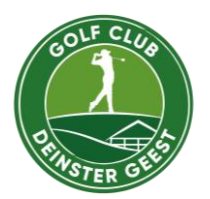

#### **3. Spieler hinzufügen**

- **a.** Tippen Sie auf "Spieler hinzufügen"
- **b.** Geben Sie den 8-stelligen Code von dem Spieler ein den dieser per SMS erhalten hat
- **c.** Tippen Sie auf "finden"
- **d.** Wichtig! Es wird nur ein Mobilgerät pro Flight benötigt – bei Bedarf geben Sie also alle Spieler ein
- **e.** Achtung! Der SMS-Code ist erst 2 Stunden vor der Startzeit aktiv

**4. Setzen Sie die entsprechenden Haken a.** Bei ihrem Spieler bei "die Ergebnisse sollen nach der Runde eingereicht

**b.** Tippen Sie auf "übernehmen"

werden"

 $\overline{\text{MEN}}$ 

Lynn Sophie Papenheim  $\equiv$ 

PC CADDIE://online e-Scoring ist ein Scoringverfahren für das PC CADDIE Turniermanagement. Es besteht keine Anbindung an andere Systeme, z.B. DGV Extranet/QeSc.

## **Elektronisches Scoring**

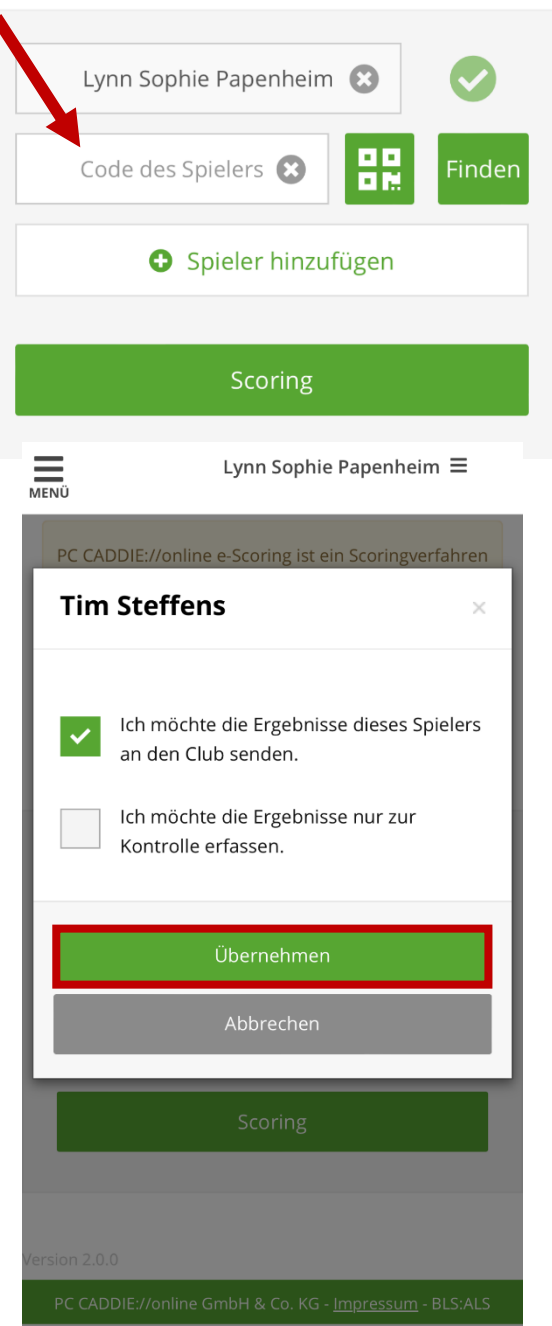

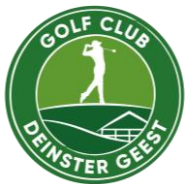

#### **5. Mitspieler**

- **a.** Das Verfahren wird für alle Mitspieler, die eingegeben und gewertet werden sollen wiederholt
- **b.** Achtung! Das grüne Sternchen zeigt, dass die Runde im Anschluss eingereicht wird
- **c.** Starten Sie die Runde indem Sie auf "Scoring" tippen

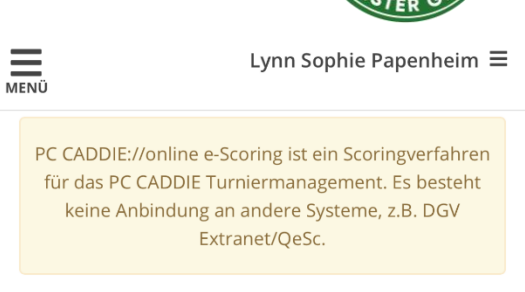

#### **Elektronisches Scoring**

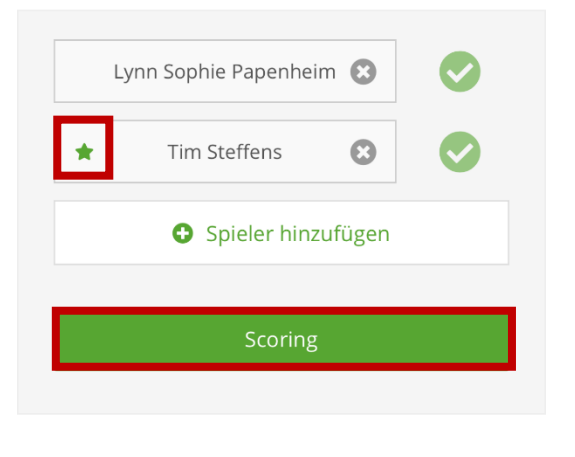

#### **6. Scoren**

- **a.** Über "+" / "-" können Sie Schläge an einem Loch hinzufügen oder abziehen
- **b.** Über die Pfeile können Sie das nächste Loch öffnen

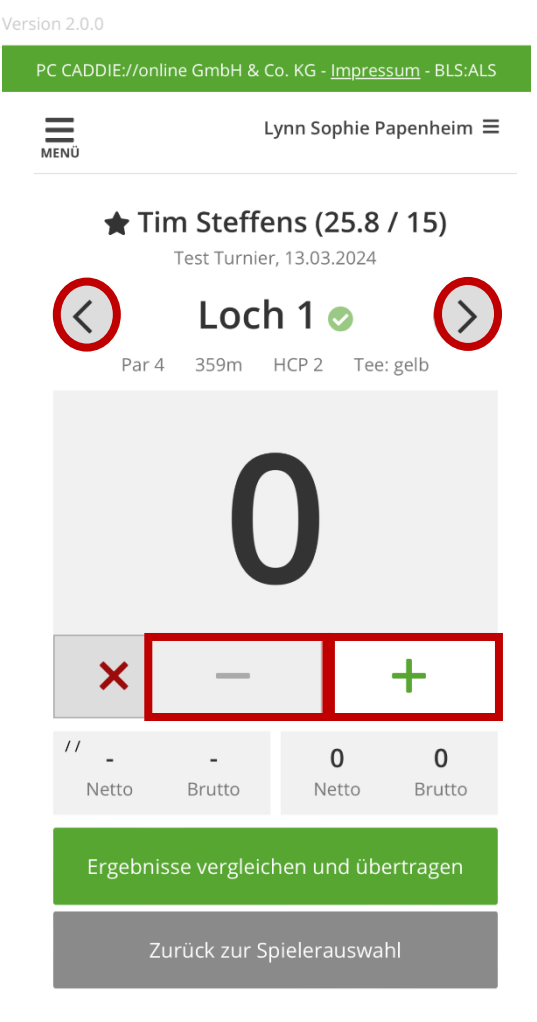

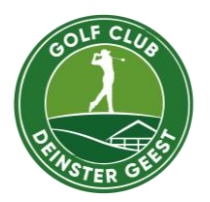

Lynn Sophie Papenheim  $\equiv$ 

#### **7. Abschluss der Runde**

- **a.** Tippen Sie auf "Ergebnisse vergleichbar und übertragen"
- **b.** Vergleichen Sie Ihre Ergebnisse
- **c.** Bei Abweichungen korrigieren Sie diese indem Sie auf die einzelnen Bahnen tippen.

#### $\bigstar$  Tim Steffens (25.8 / 15)

 $\equiv$ 

Test Turnier, 13.03.2024

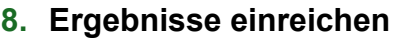

- **a.** Um die Ergebnisse einzureichen, muss der 8-stellige Code erneut eingegeben werden. Dies ist gleichzusetzen mit der Unterschrift
- **b.** Wenn alles in Ordnung ist, tippen Sie auf "Ergebnisse übertragen". Die Ergebnisse werden dann direkt an das Büro gesendet

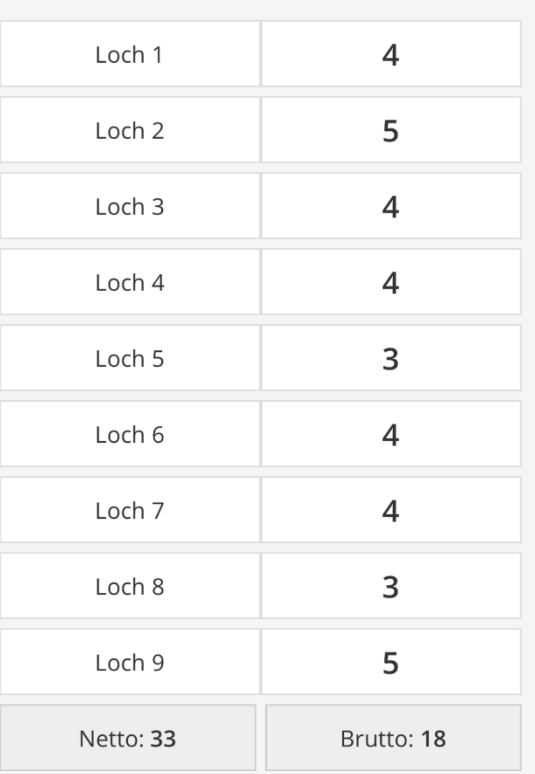

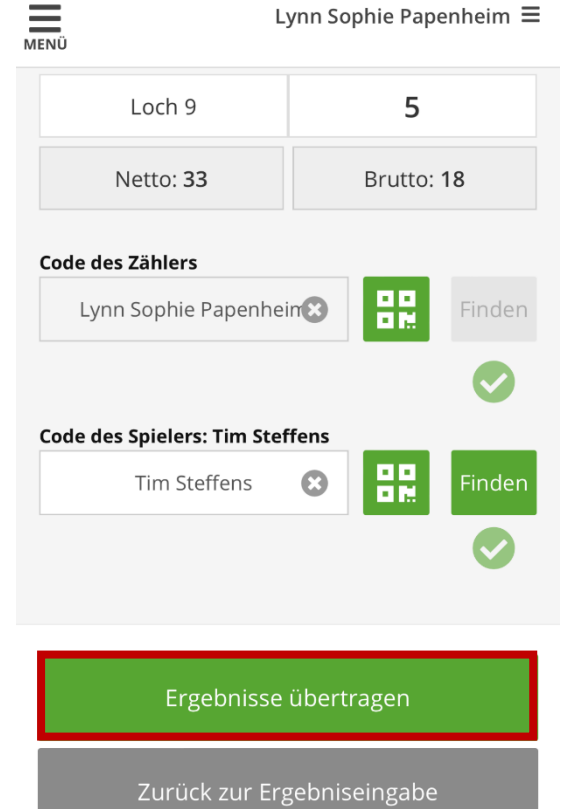

Zurück zur Spielerauswahl

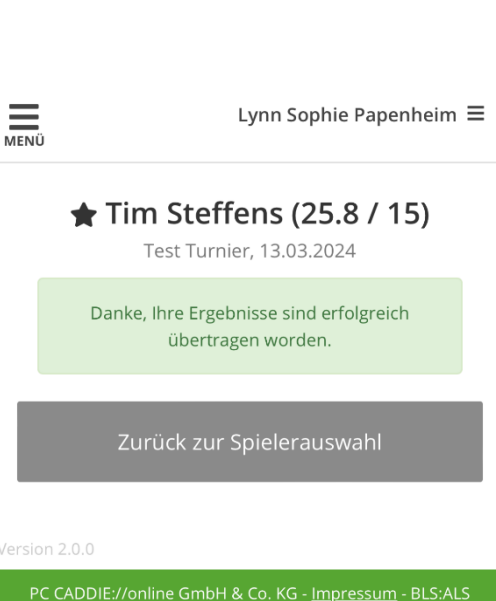